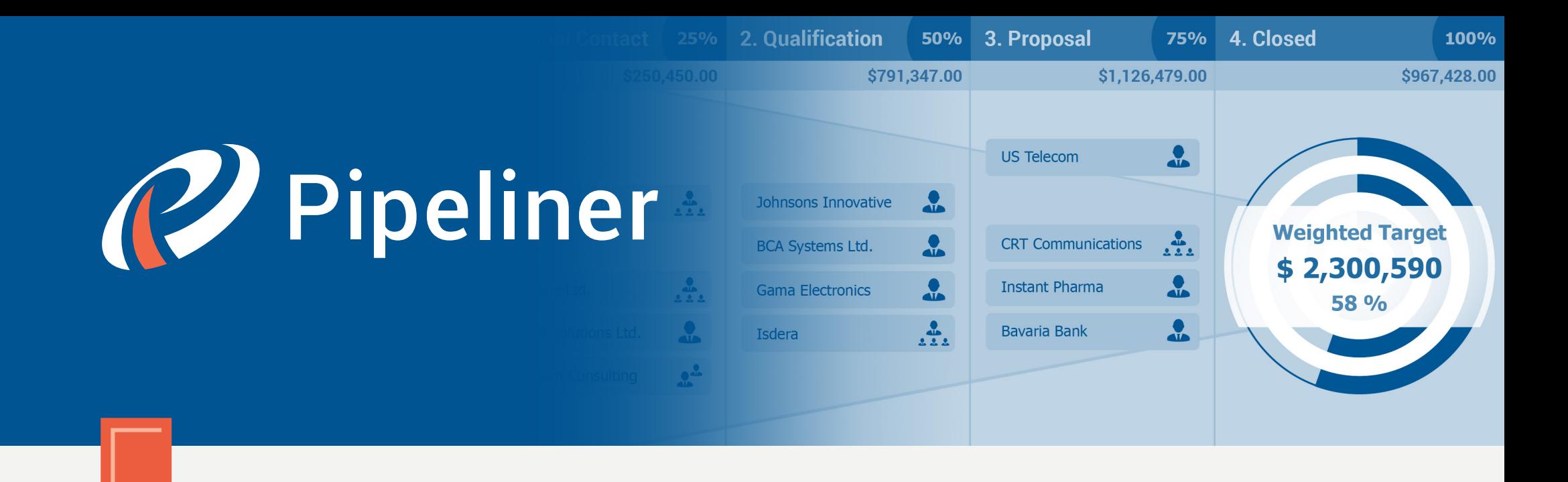

## Pipeliner CRM Arithmetica Guide

# Administration & Setup

© 2015 Pipelinersales Inc. [www.pipelinersales.com](http://www.pipelinersales.com/)

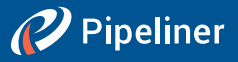

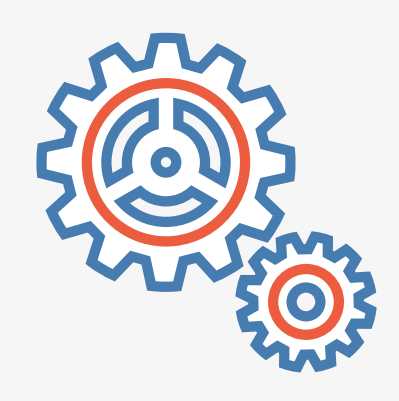

## Administration & Setup

Learn how to manage your sales team with Pipeliner Sales CRM Application.

#### CONTENT

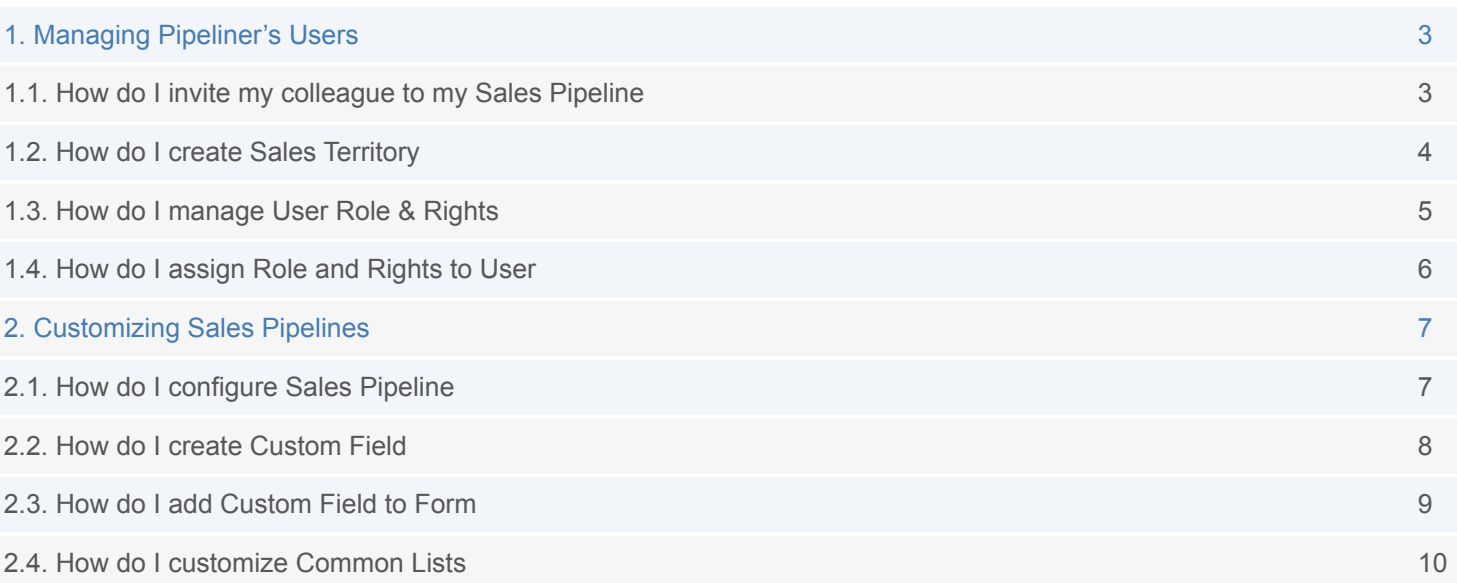

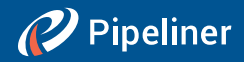

## <span id="page-2-0"></span>1. Managing Pipeliner's Users

### 1.1. How do I invite my colleague to my Sales Pipeline

Pipeliner is a great tool for sales teams. You are able to share and collaborate on your sales leads, opportunities, accounts, contacts, tasks, meetings and many more cool features. It's almost a sin not to invite other co-workers to join your sales force.

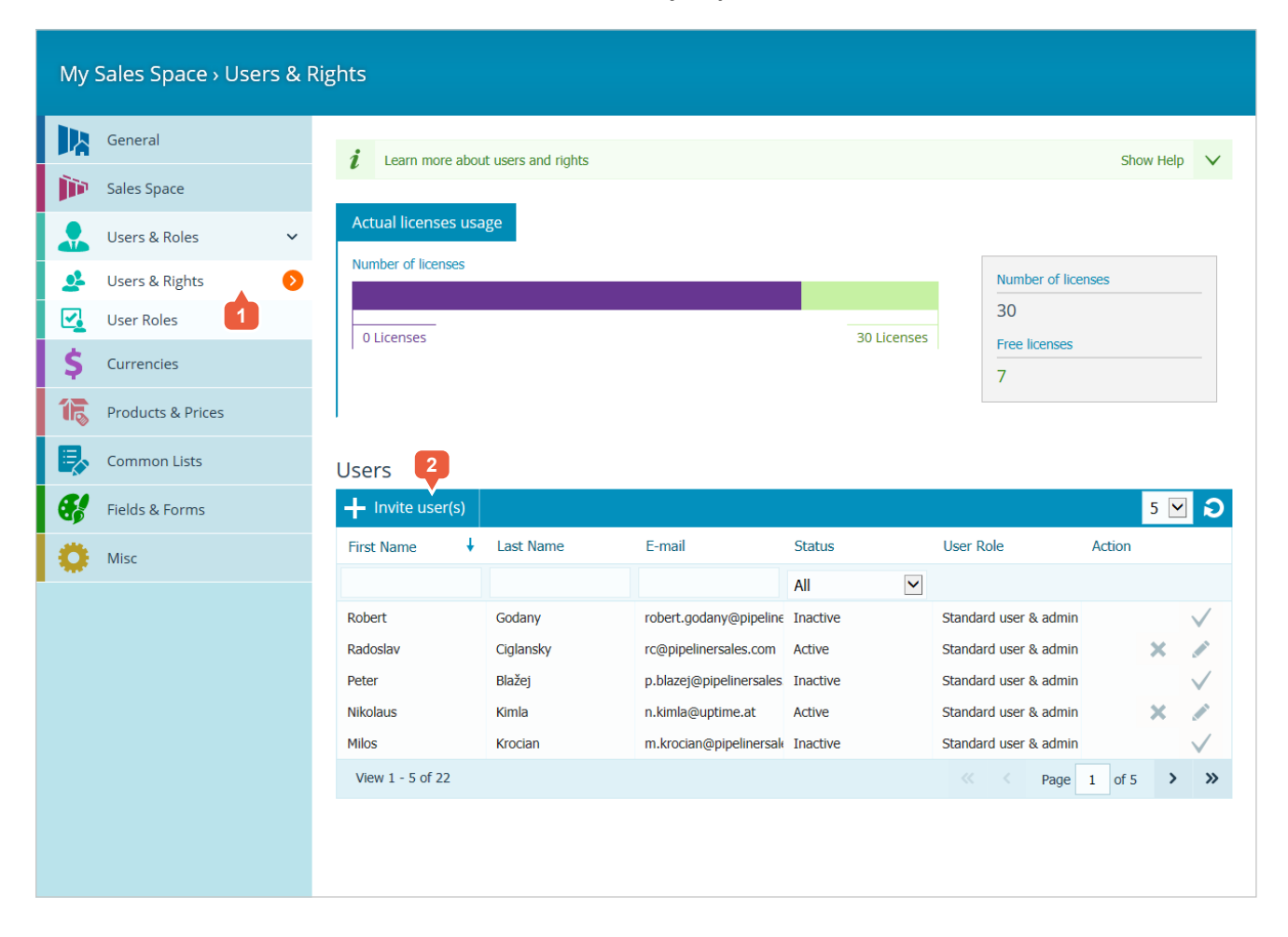

#### **DESCRIPTION**

- **1** Click on the USERS & ROLES and within the main admin menu click on the USERS & RIGHTS.
- **2** Click on the INVITE USER(S) and enter an e-mail to invite your co-workers to join your sales pipeline.

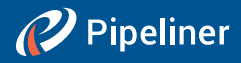

## <span id="page-3-0"></span>1.2. How do I create Sales Territory

Pipeliner can extremely help you to organize your sales activities by creating sales territories. Pipeliner lets you depict your entire sales structure, breaking it down into individual sales units. Each Pipeliner user can be assigned to one or more sales units as a sales rep or sales manager with their related user rights.

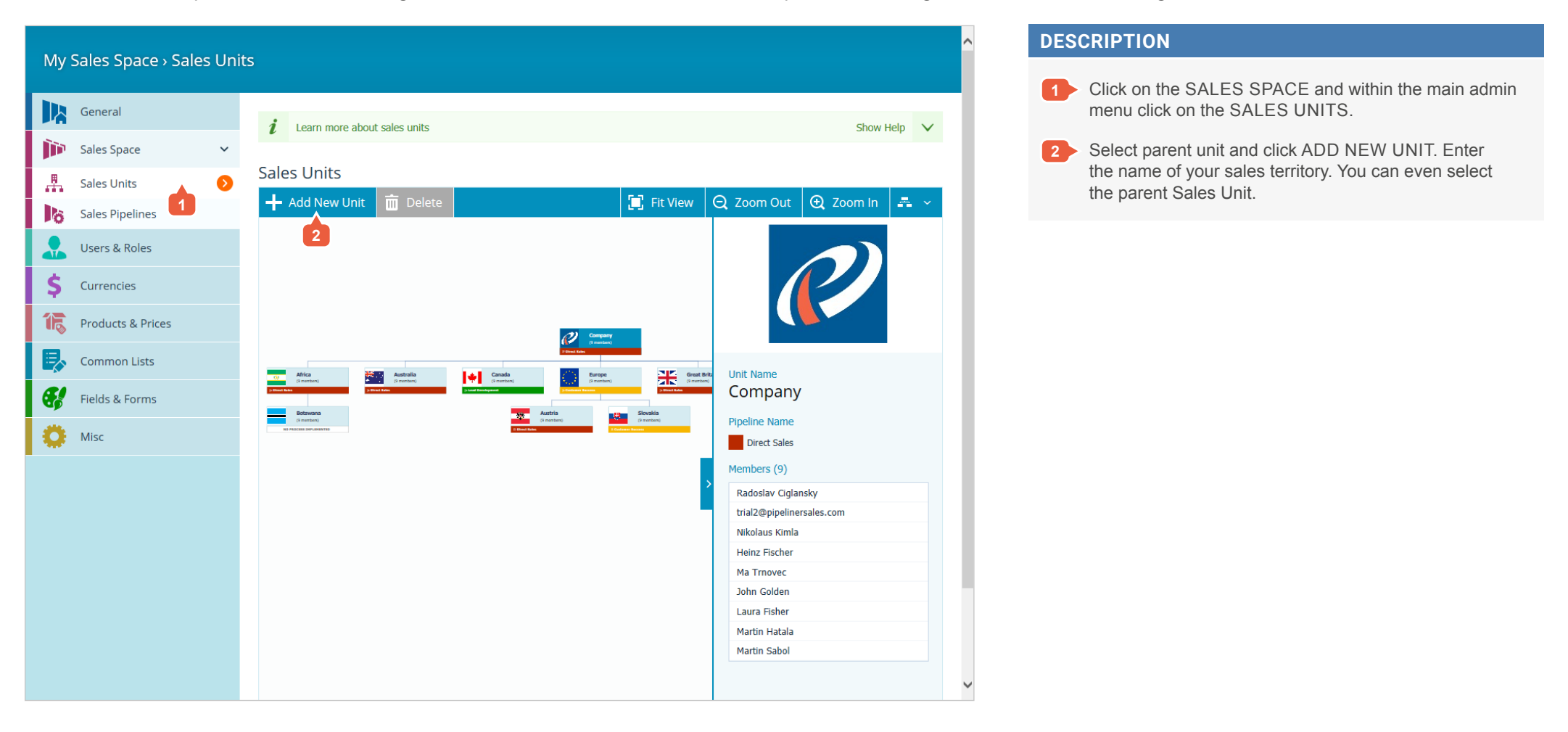

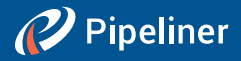

## <span id="page-4-0"></span>1.3. How do I manage User Role & Rights

With Pipeliner you are able to set security roles for all Pipeliner users by applying access rights for all features and fields within Pipeliner for each of them. Multiple pipeline preferences.

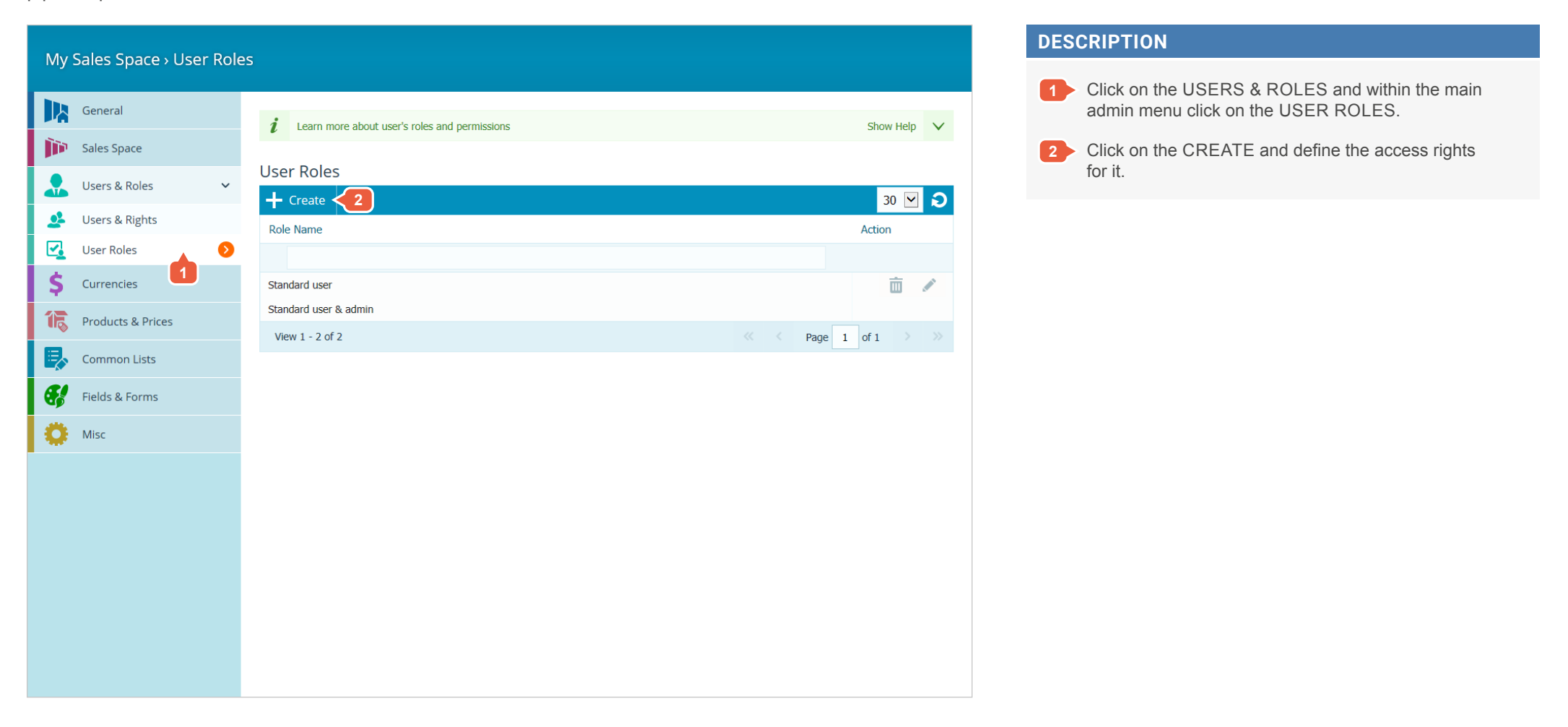

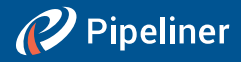

## <span id="page-5-0"></span>1.4. How do I assign Role and Rights to User

Pipeliner lets you set security roles for all Pipeliner users by applying access rights for all features and fields within Pipeliner for each of them.

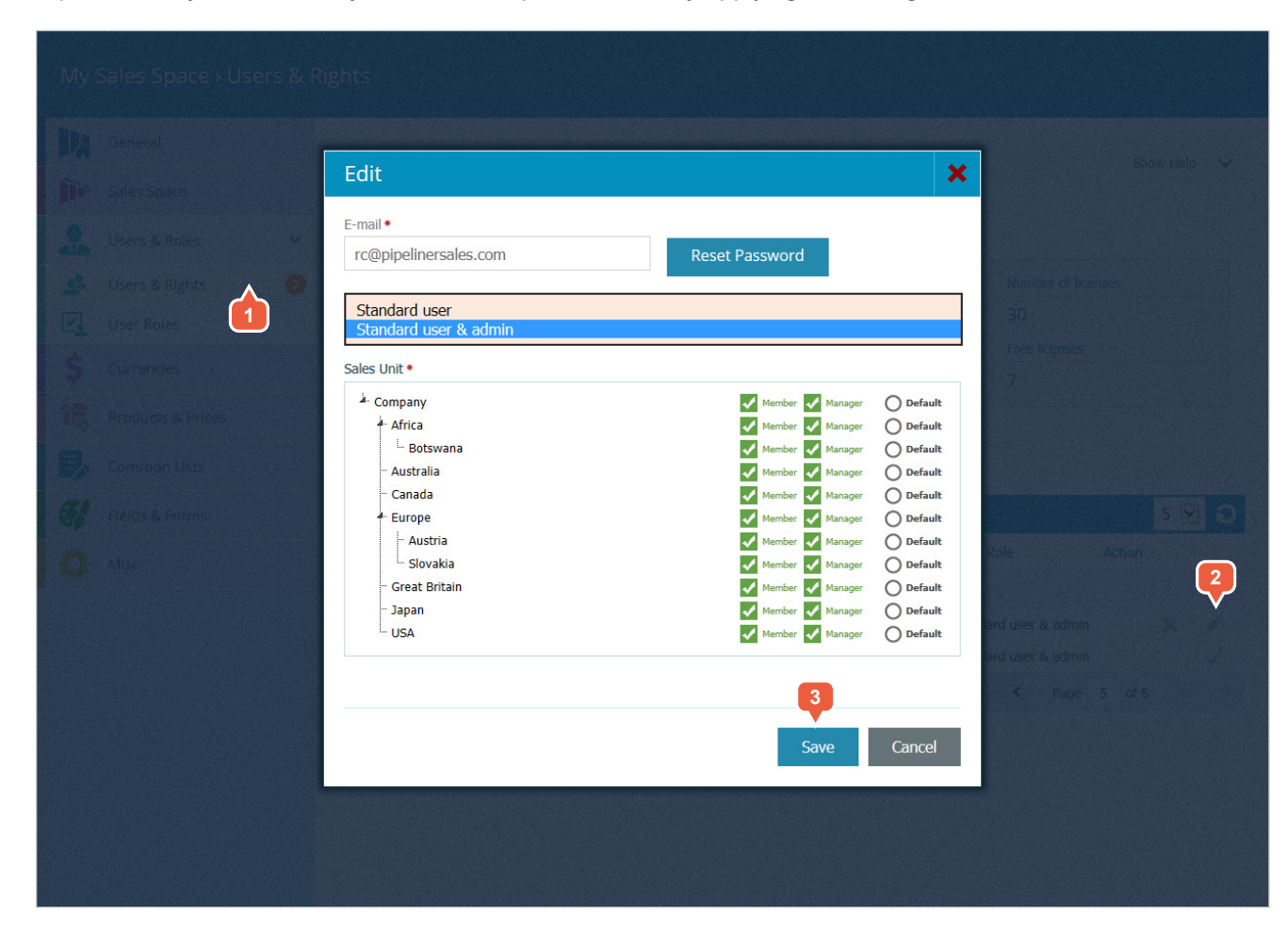

#### **DESCRIPTION**

**1** Click on the USERS & ROLES and within the main admin menu click on the USERS & RIGHTS. **2** Click on the EDIT icon for the corresponding user. **3** Select the new new user role for the user and click SAVE.

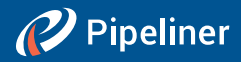

## <span id="page-6-0"></span>2. Customizing Sales Pipelines

## 2.1. How do I configure Sales Pipeline

A sales pipeline is a workspace, sales environment, where you can invite your co-workers to join and work on their sales. Once you define and configure your sales pipeline to copy your sales process it will be beneficial for everybody in your team. You can create mutliple Pipelines with different sales process.

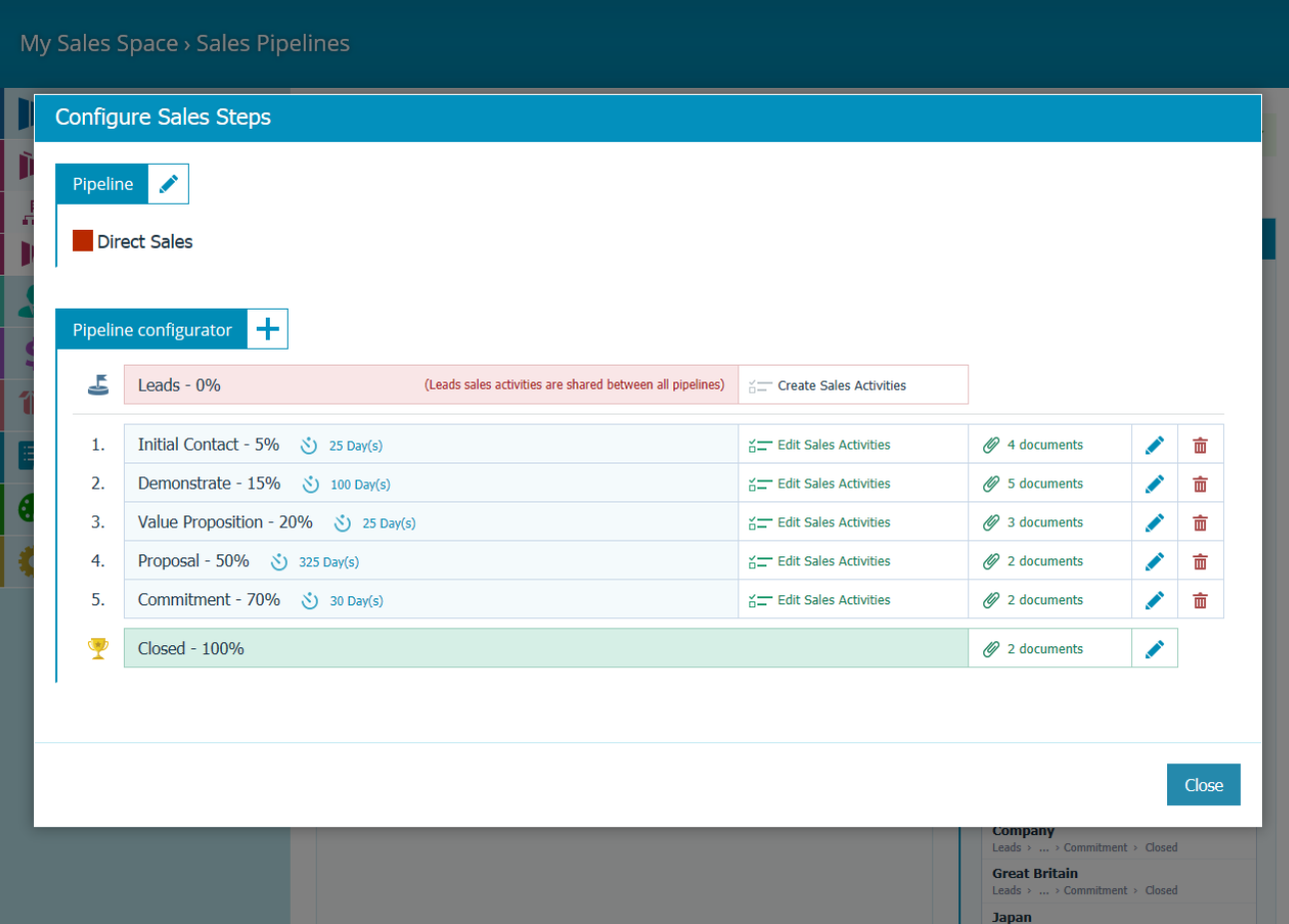

#### **DESCRIPTION**

- › Click on the SALES SPACE within the main admin menu and select SALES PIPELINES.
- › Click on ADD NEW PIPELINE or select existing one to edit it.
- › Configure sales steps to fit your sales process. Every Pipeline must contain at least 3 steps.

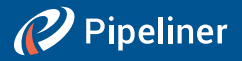

## <span id="page-7-0"></span>2.2. How do I create Custom Field

Pipeliner enables you to customize, create, and change individual Pipeliner fields in order to adapt these to your individual sales process and preferences.

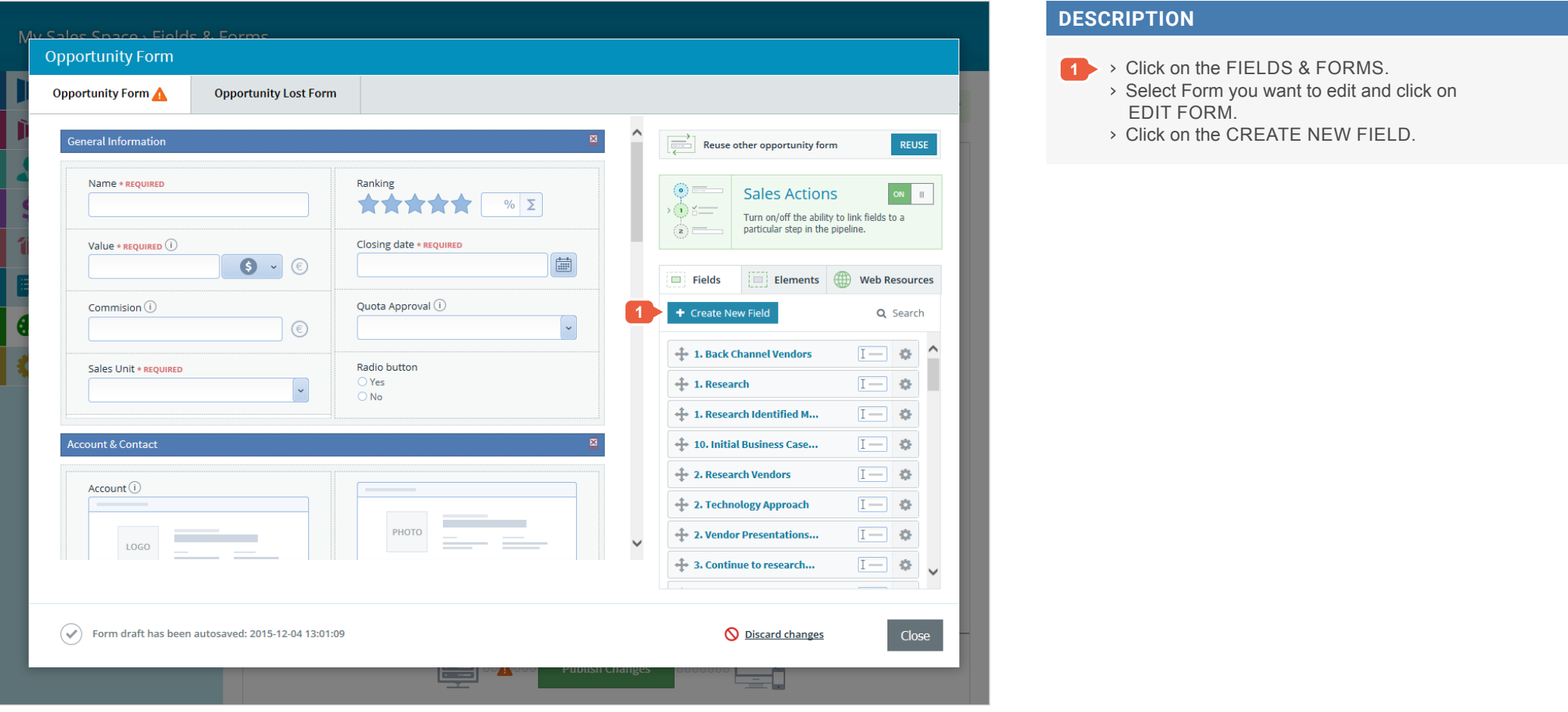

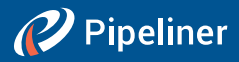

## <span id="page-8-0"></span>2.3. How do I add Custom Field to Form

Pipeliner gives you the chance to alter four main forms in the application: account, contact, opportunity and lead. A form is a complete section of fields within the Pipeliner application. Click on the FIELDS & FORMS and select the form you want to edit.

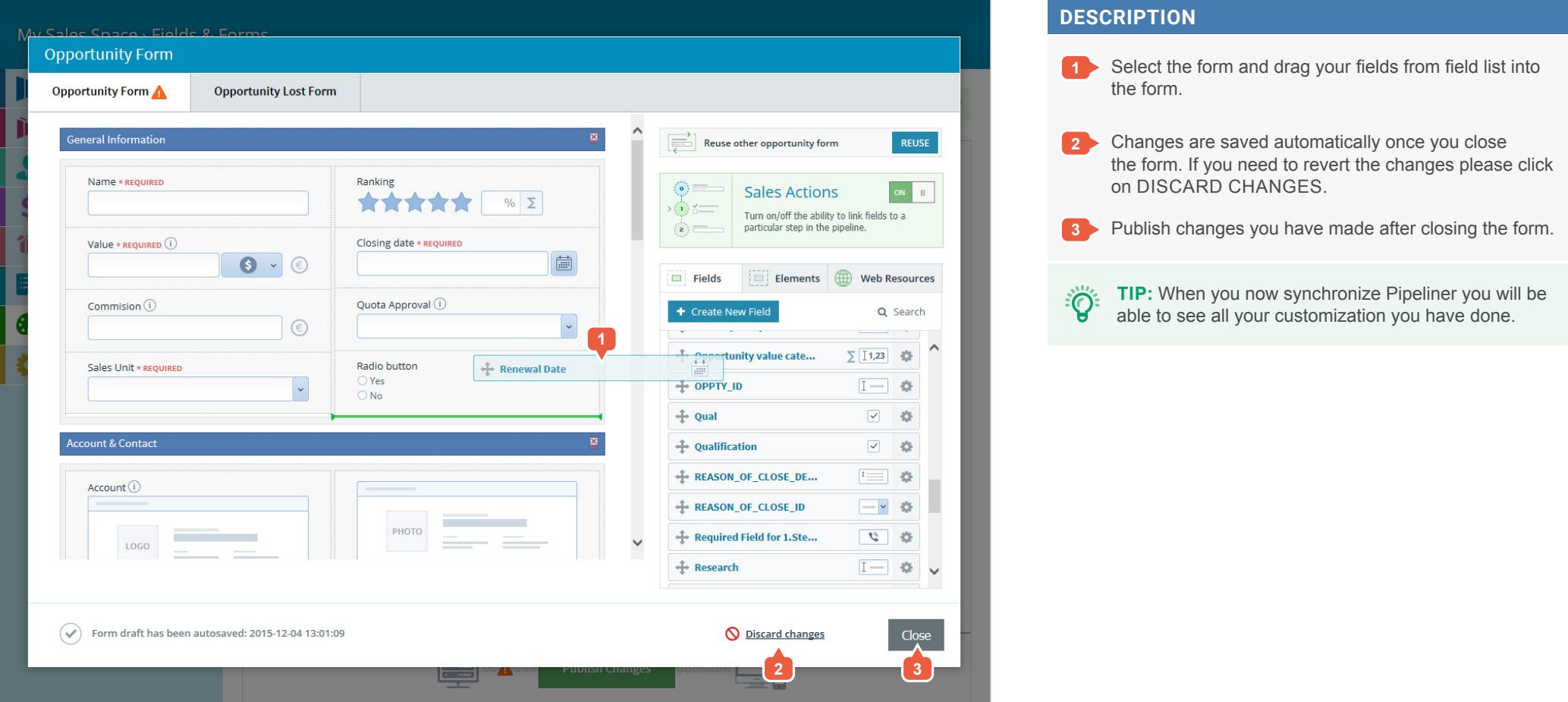

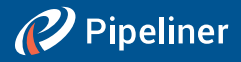

## <span id="page-9-0"></span>2.4. How do I customize Common Lists

Pipeliner gives you the change to alter and define five main common lists: industries, tasks types, products, account types, lost reasons list.

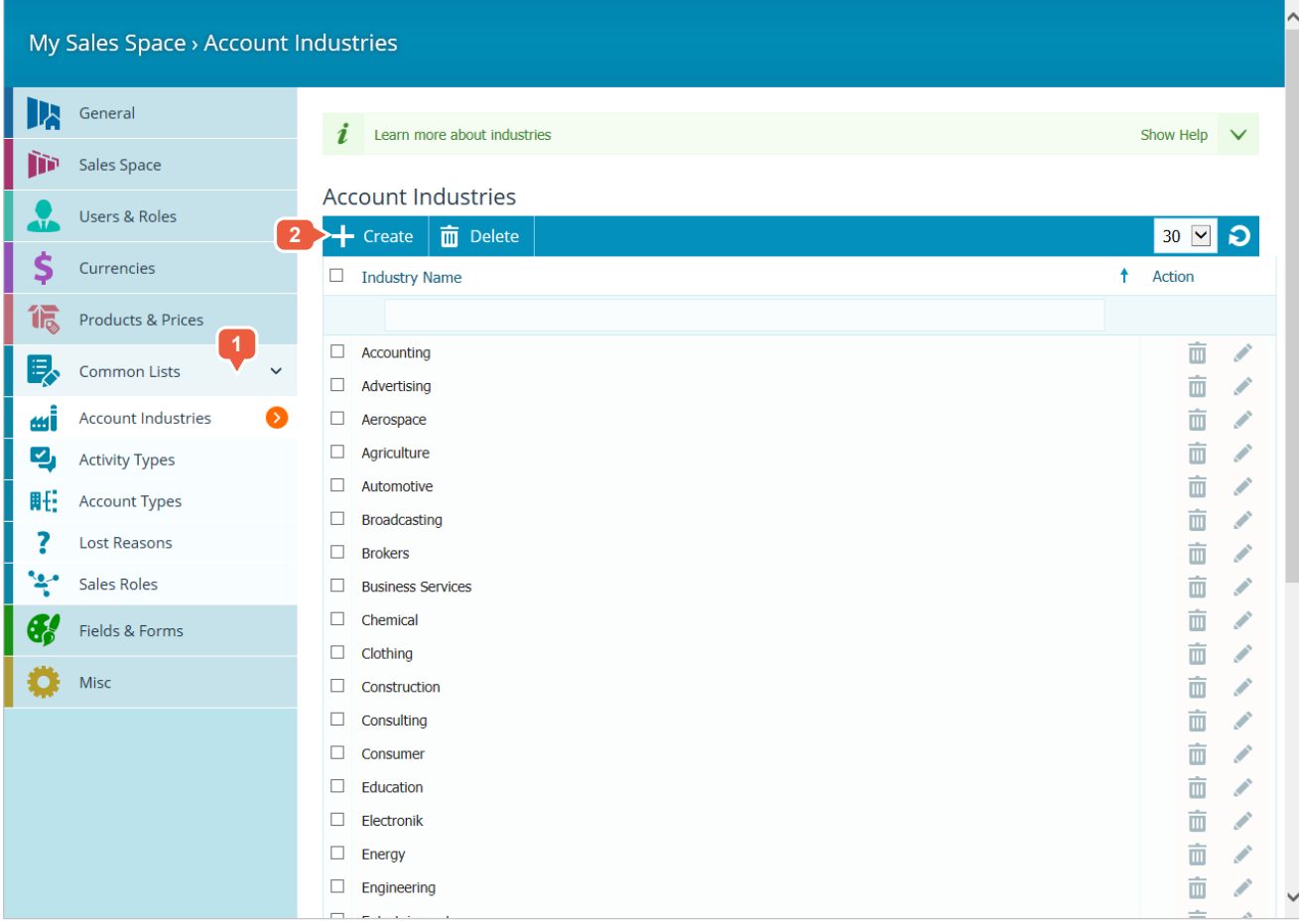

#### **DESCRIPTION**

- **1** Click on the COMMON LISTS within the main admin menu.
- **2** Select the list you would like to customize let's say lost reasons and click on CREATE.

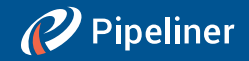

The information contained in this document represents the current view of Pipelinersales Inc. on the issues discussed as of the date of publication. Because Pipelinersales Inc. must respond to changing market conditions, it should not be interpreted to be a commitment on the part of Pipelinersales Inc., and Pipelinersales Inc. cannot guarantee the accuracy of any information presented after the date of publication. This document is for informational purposes only.

#### PIPELINERSALES INC. MAKES NO WARRANTIES, EXPRESS, IMPLIED OR STATUTORY, AS TO THE INFORMATION IN THIS DOCUMENT.

Information in this document, including URL and other Internet Web site references, is subject to change without notice. Unless otherwise noted, the companies, organizations, products, domain names, E-Mail addresses, logos, people, places, and events depicted in examples herein are fictitious. No association with any real company, organization, product, domain name, E-Mail address, logo, person, place, or event is intended or should be inferred. Complying with all applicable copyright laws is the responsibility of the user. Without limiting the rights under copyright, no part of this document may be reproduced, stored in or introduced into a retrieval system, or transmitted in any form or by any means (electronic, mechanical, photocopying, recording, or otherwise), or for any purpose, without the express written permission of Pipelinersales Inc.

Pipelinersales Inc. may have patents, patent applications, trademarks, copyrights, or other intellectual property rights covering subject matter in this document. Except as expressly provided in any written license agreement from Pipelinersales Inc., the furnishing of this document does not give you any license to these patents, trademarks, copyrights, or other intellectual property.

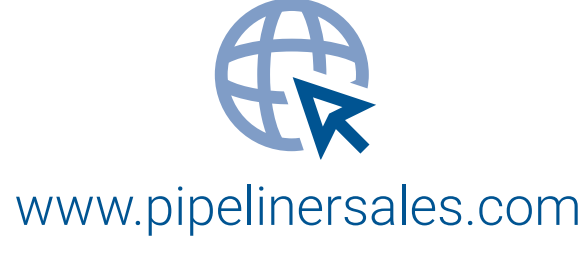

Visit us and learn more!

**© 2015 Pipelinersales Inc.**

Microsoft® Office®, Microsoft® Outlook® are either registered trademarks or trademarks of Microsoft Corporation in the United States and/or other countries.